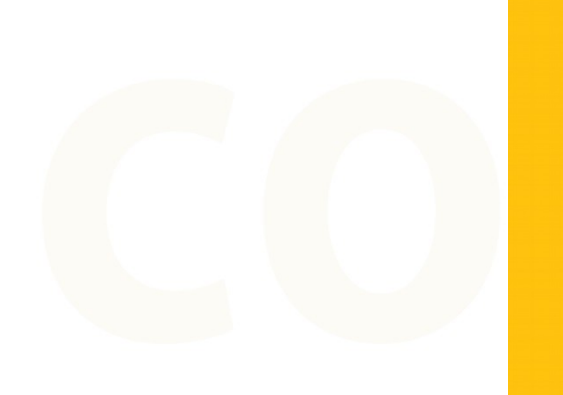

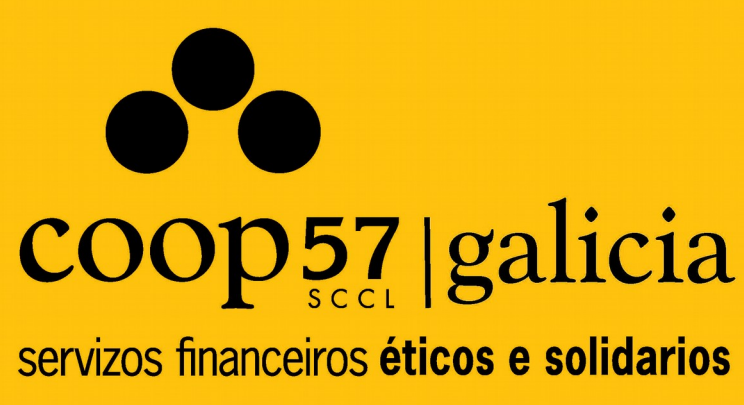

# **Oficina Virtual Manual de uso**

**para socias e socios colaboradores**

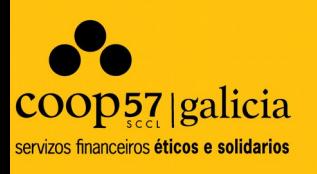

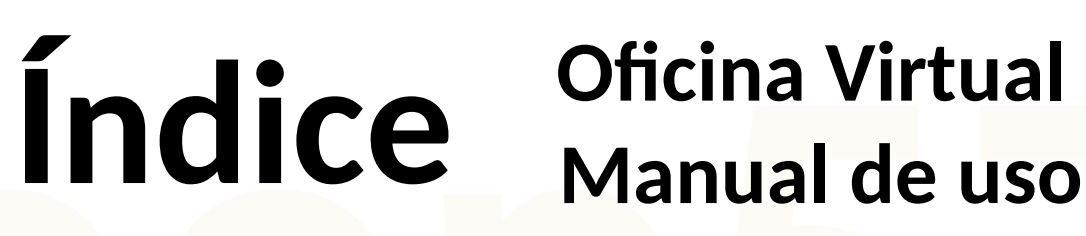

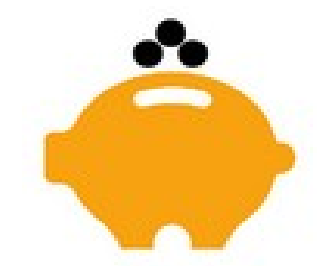

### **1. Presentación**

### **2. Rexistro e acceso á Oficina Virtual**

- 2.1. Xeración de claves para acceder á oficina virtual
- 2.2. Acceder a la oficina virtual
- **3. Pantalla de inicio: Visión global e consulta de datos**

## **4. Transferencias e traspasos**

- 4.1. Realizar unha nova achega
- 4.2. Solicitar unha devolución
- **5. Documentación**
	- **6. Peticións**

# **1. Presentación**

Que é a oficina virtual?

A oficina virtual é un servizo ao dispor das socias e socios de Coop57 co propósito de poder **realizar consultas e operacións**. O obxectivo é axilizar e facilitar os diferentes procesos e operativa para todas as socias e socios.

57 <u>| galicia</u>

É importante remarcar que non se trata dunha "banca en liña" senón dunha réplica da oficina a nivel virtual e a distancia.

Na oficina virtual poderase:

- Consultar o estado da conta
- Consultar movementos históricos
- Realizar novas achegas
- Solicitar devolucións de achegas
- Consultar a información fiscal
- Actualizar datos

- ....

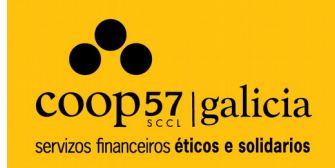

# **2.Rexistro e acceso á Oficina Virtual**

### **2.1. Xeración de claves para acceder á oficina virtual**

Para darte de alta á oficina virtual, tés que **solicitalo á vosa sección territorial**.

Unha vez solicitado, **recibirás un correo** onde se informará do teu usuario e a túa clave de rexistro. Para completar a operación sigue a ligazón que aparece a continuación para xerar a clave definitiva. **Ligazón:** <https://www.coop57.net/Account/RegisterAccount>Esta ligaźon levarate á páxina siguiente:

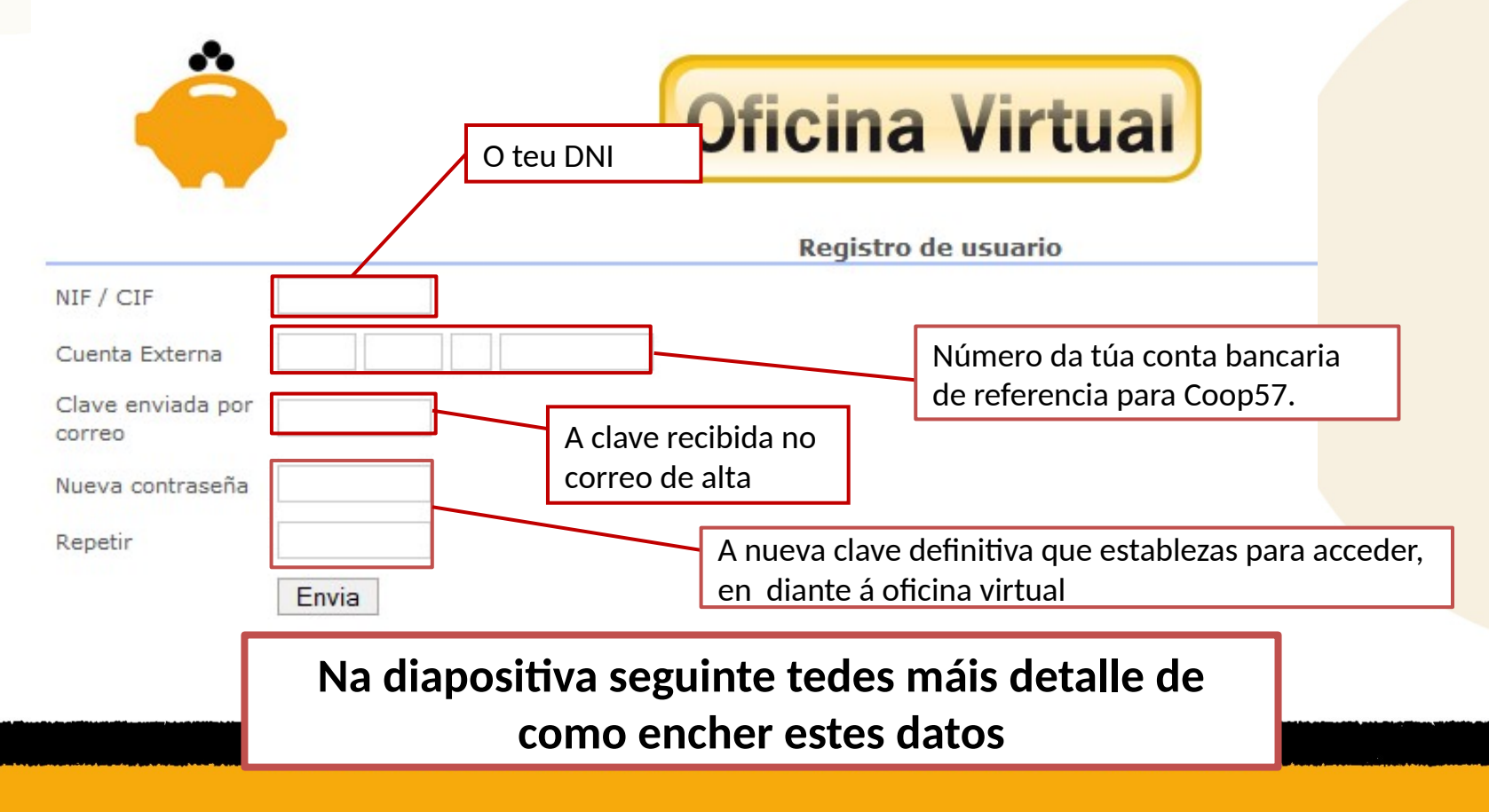

**COOD57** | galicia servizos financeiros éticos e solidarios

### **2.1. Generación de claves para acceder a la oficina virtual**

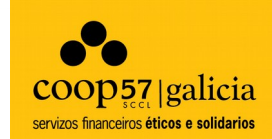

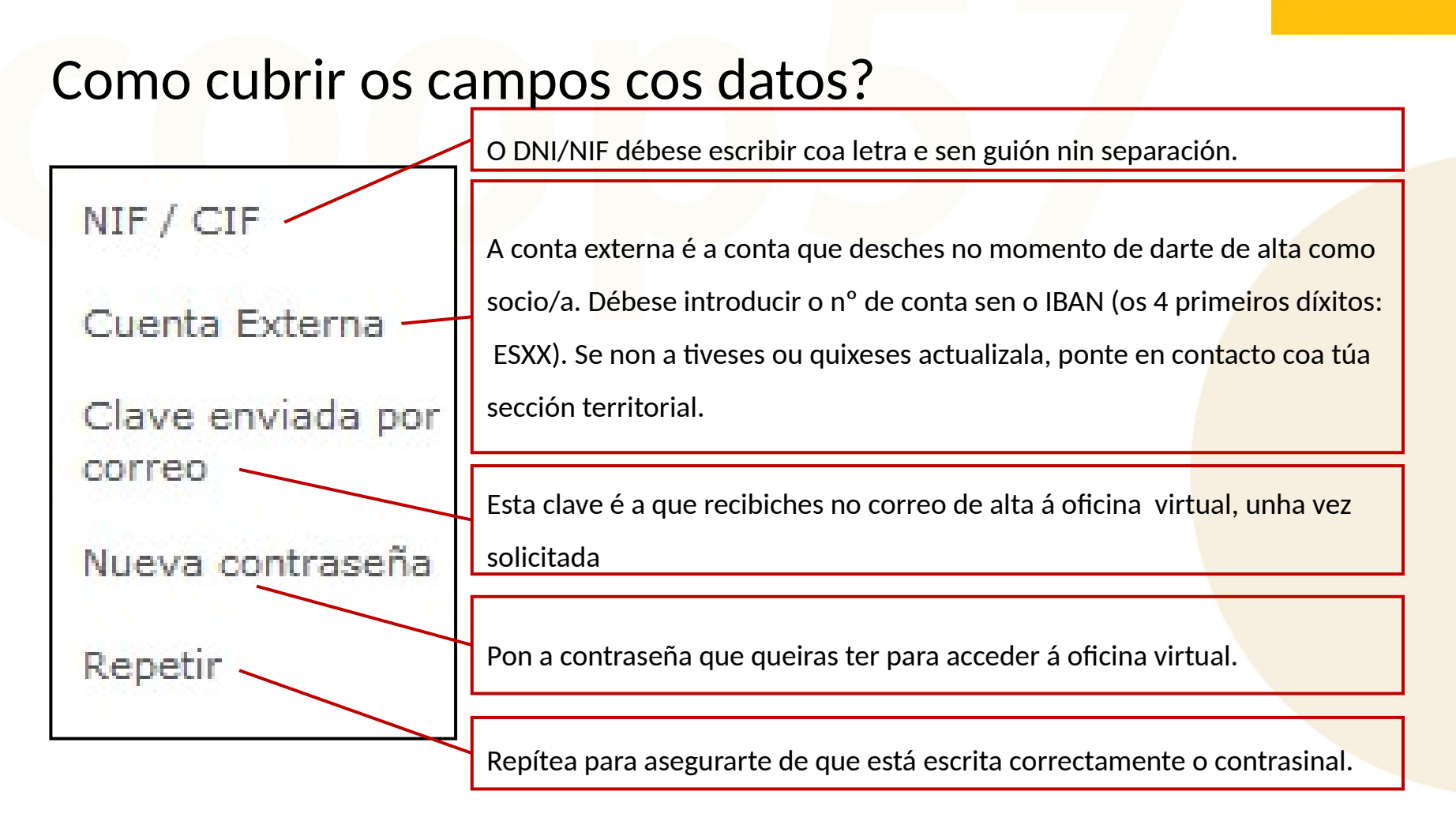

### **2.2. Acceder á Oficina Virtual**

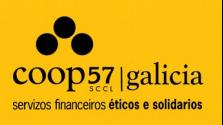

Para **acceder á oficina virtual** tes que premer na seguinte ligazóz:<https://www.coop57.net/> Nesta páxina e para acceder á oficina virtual deberás encher os campos indicados:

- **Identificación de usuario:** O teu usuario coincidirá con teu DNI
- **Contrasinal:** A que teñas xerado no rexistro

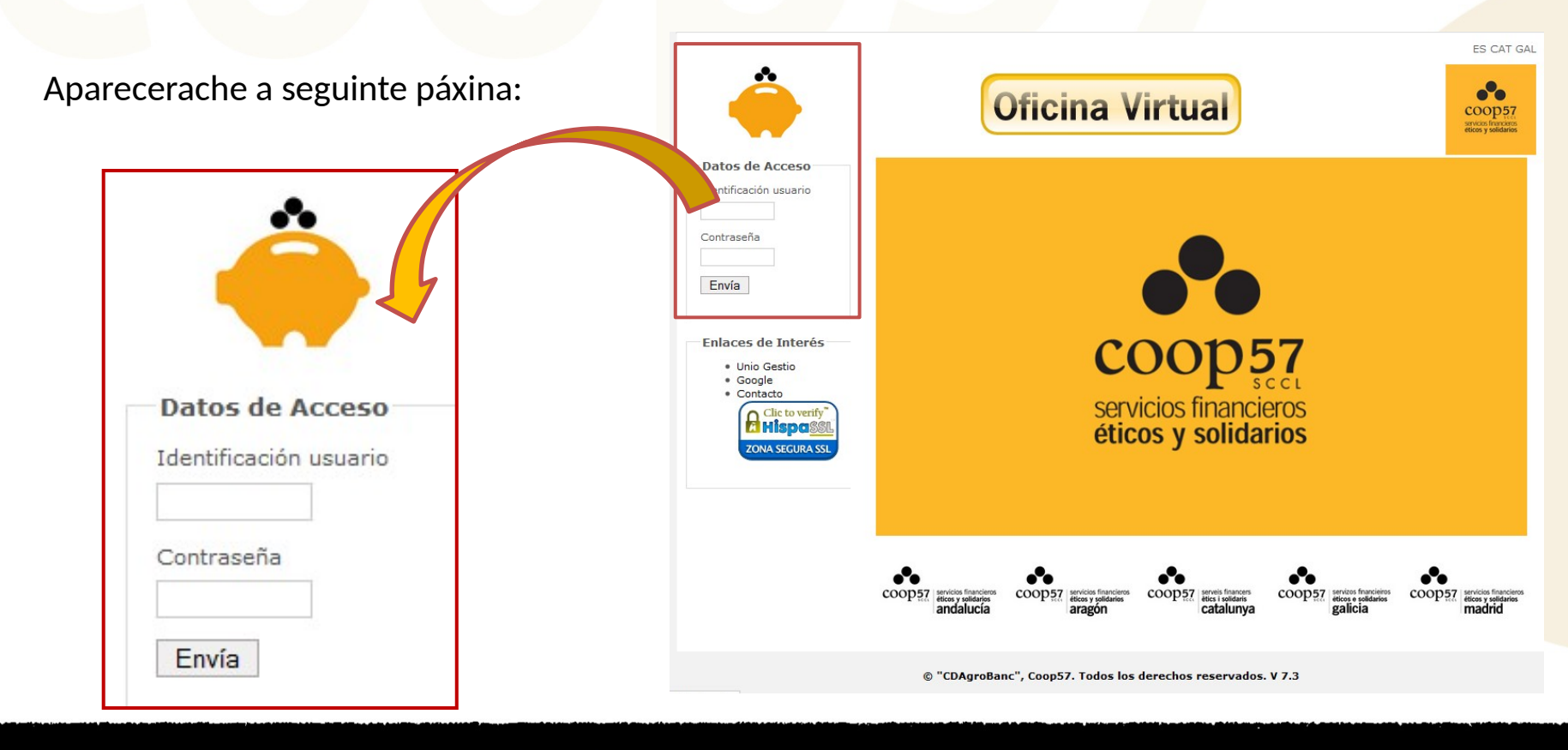

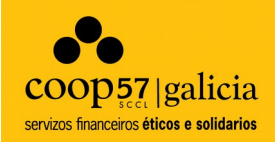

# **3. Pantalla de inicio:** Visión global e consulta de datos

### **Pantalla de inicio: visión global e consulta de datos**

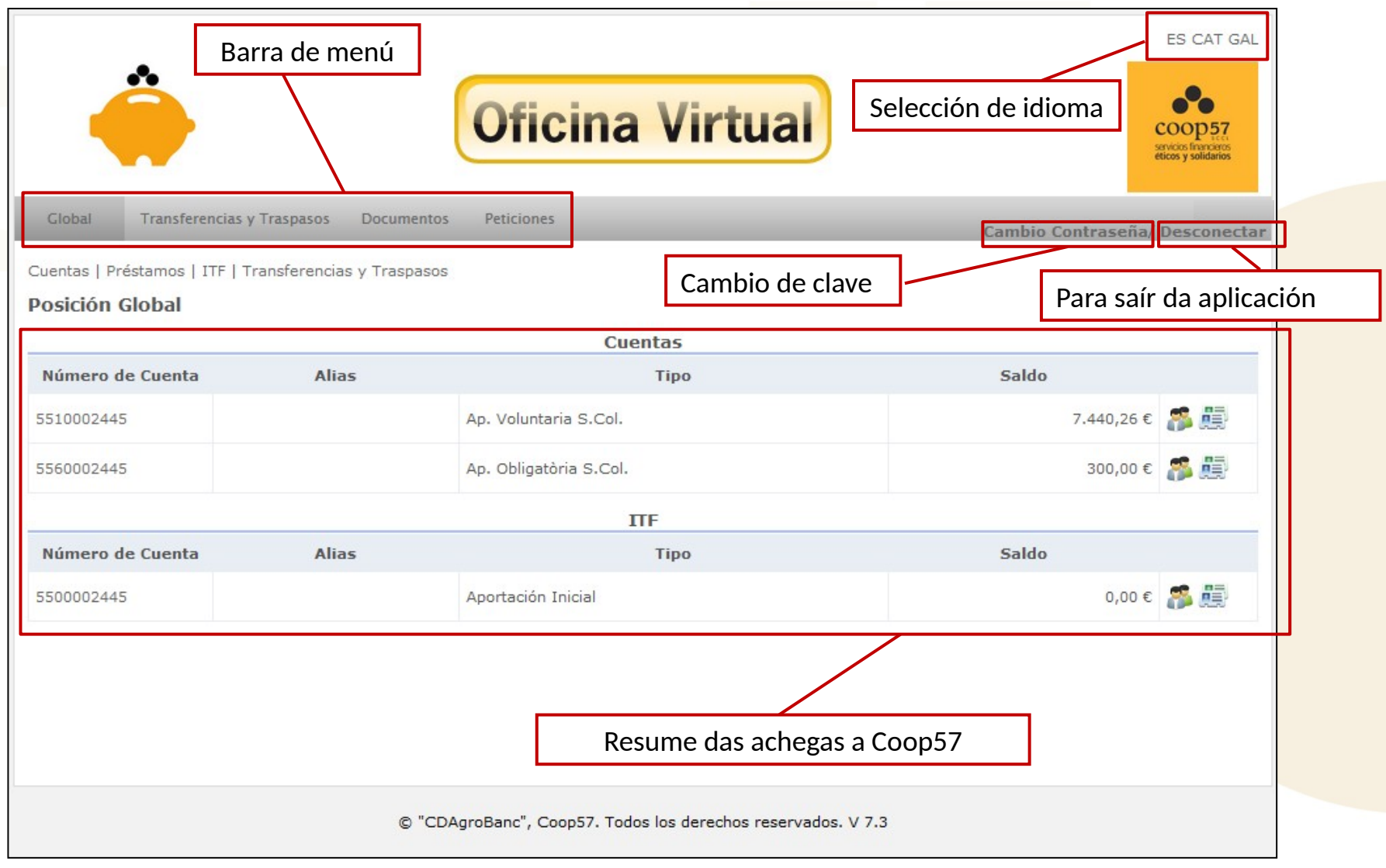

## **Pantalla de inicio: visión global e consulta de datos**

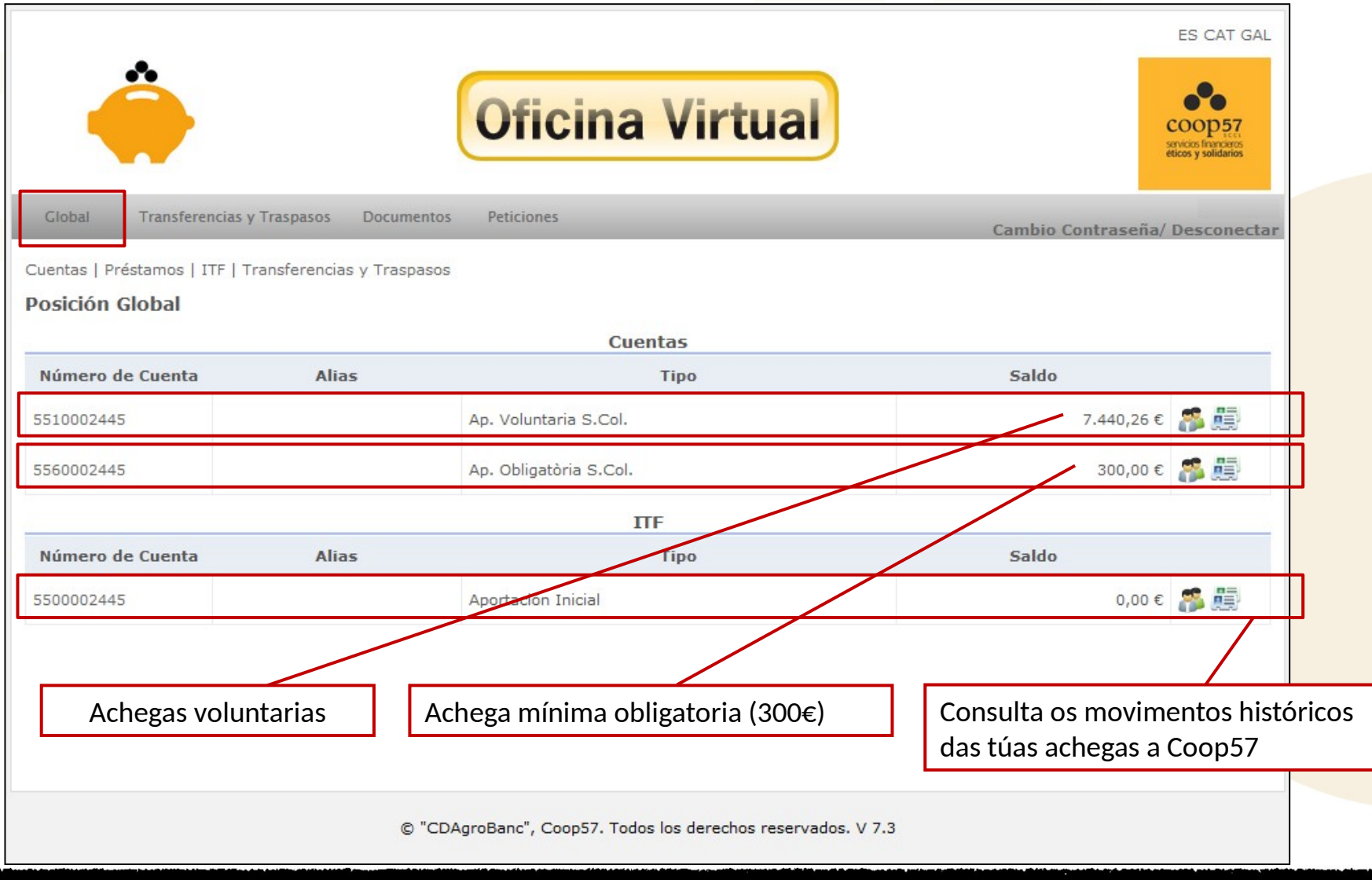

## **Pantalla de inicio: visión global e consulta de datos**

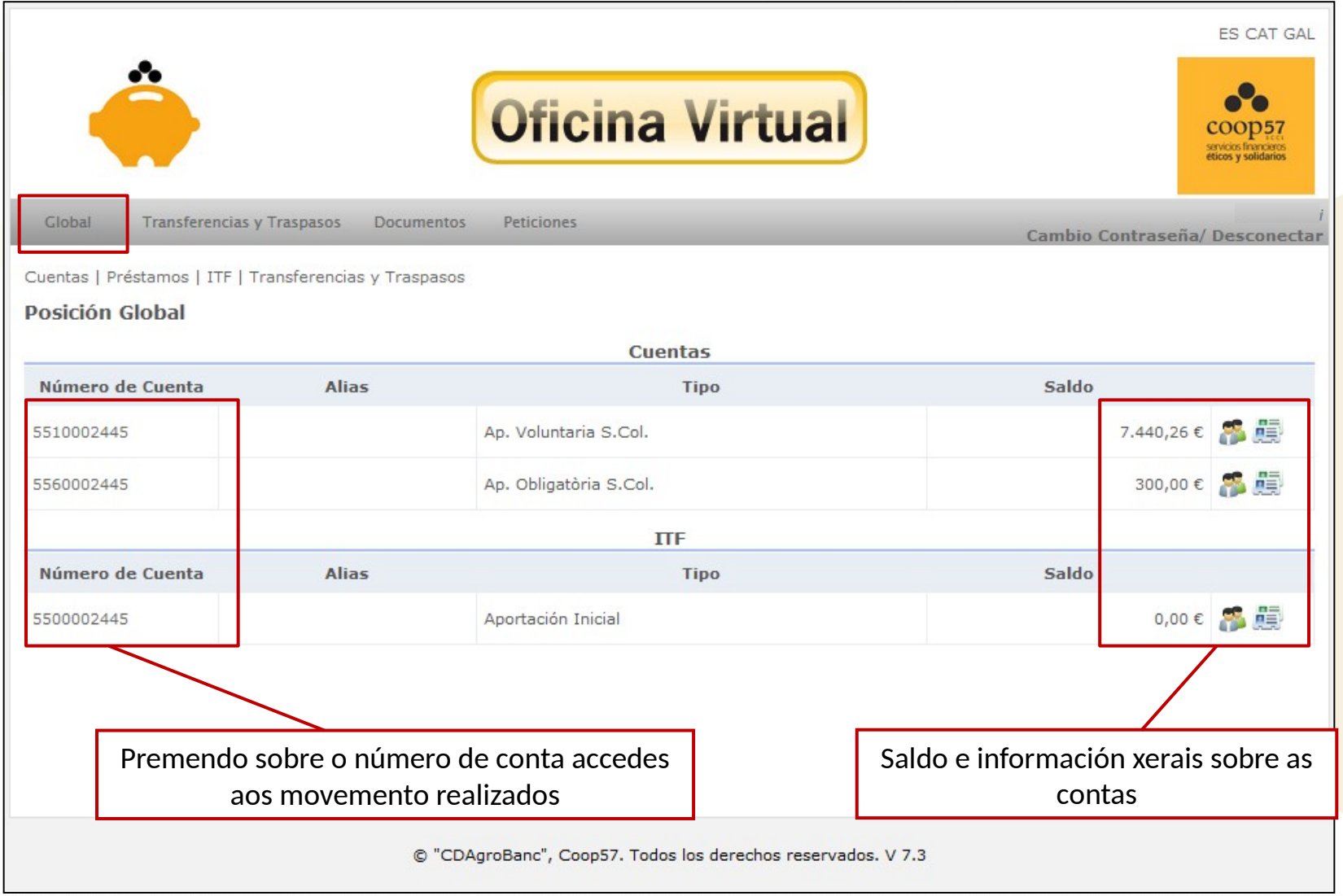

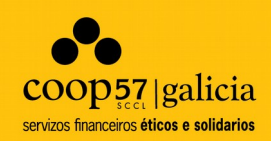

# **4. Transferencias e traspasos:** Nuevas achegas e Devolucións

# **4.1. Realizar una nova achega**

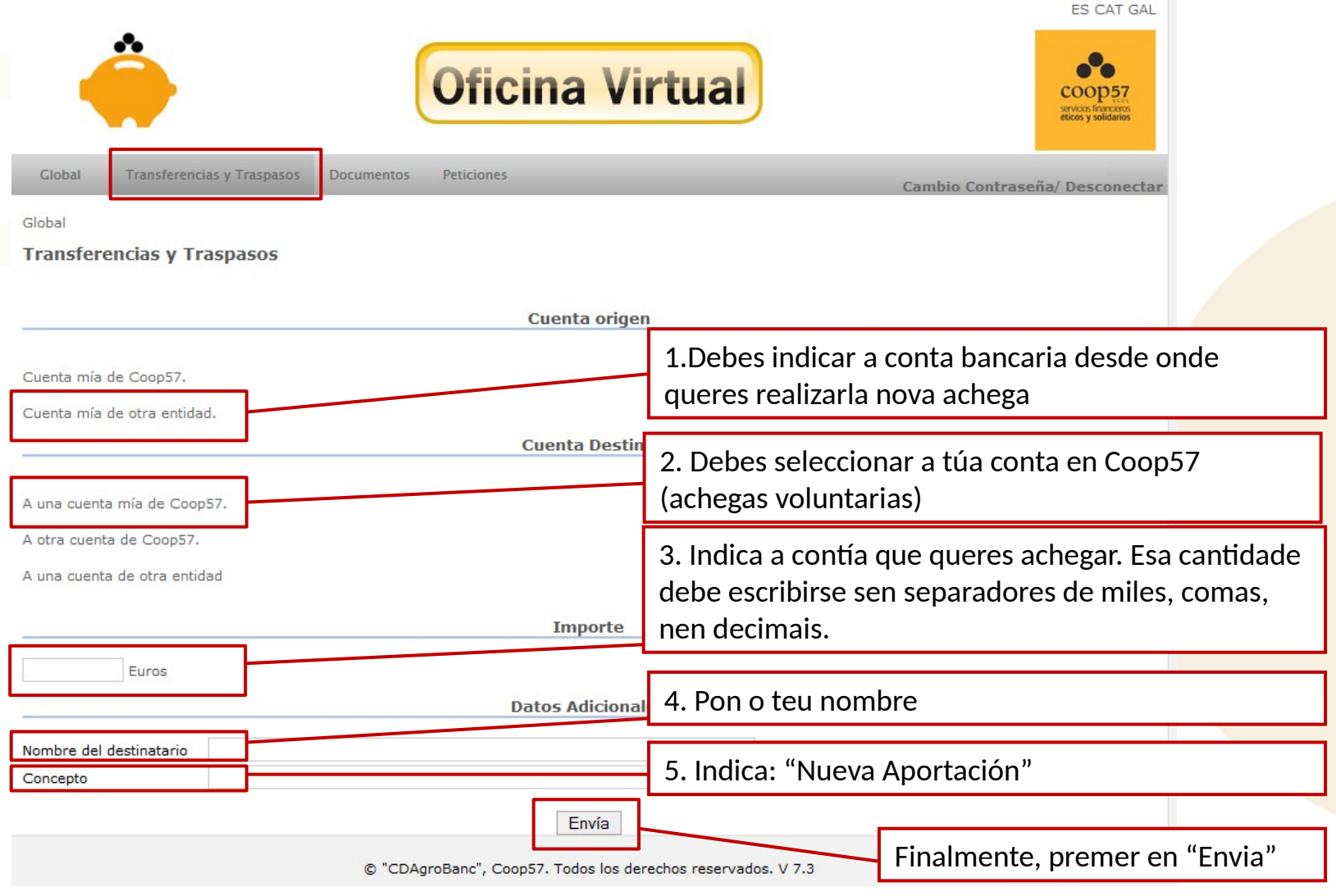

# **4.2. Solicitar unha devolución**

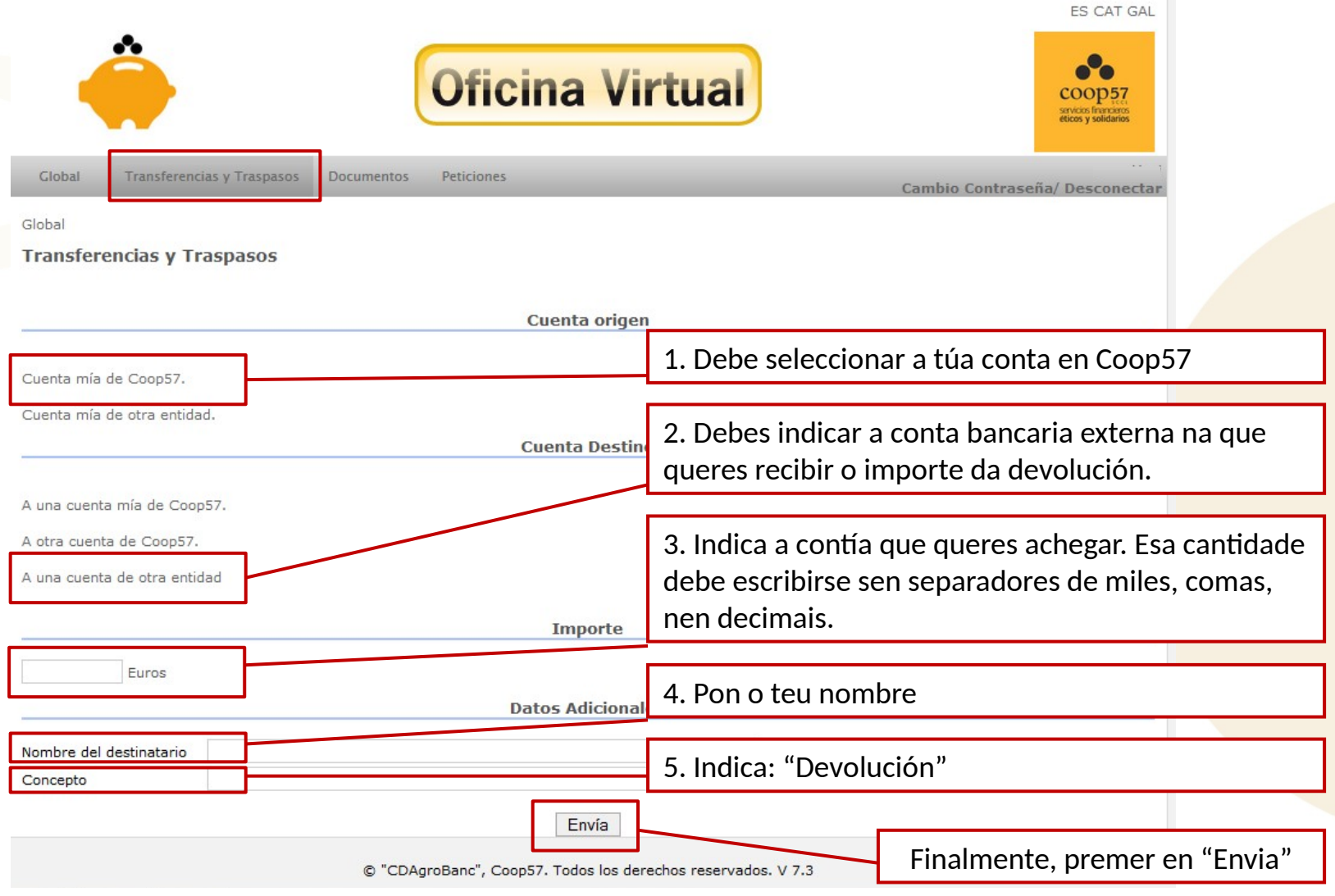

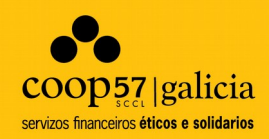

# **5. Documentación**

## **Documentos: Consulta a información fiscal**

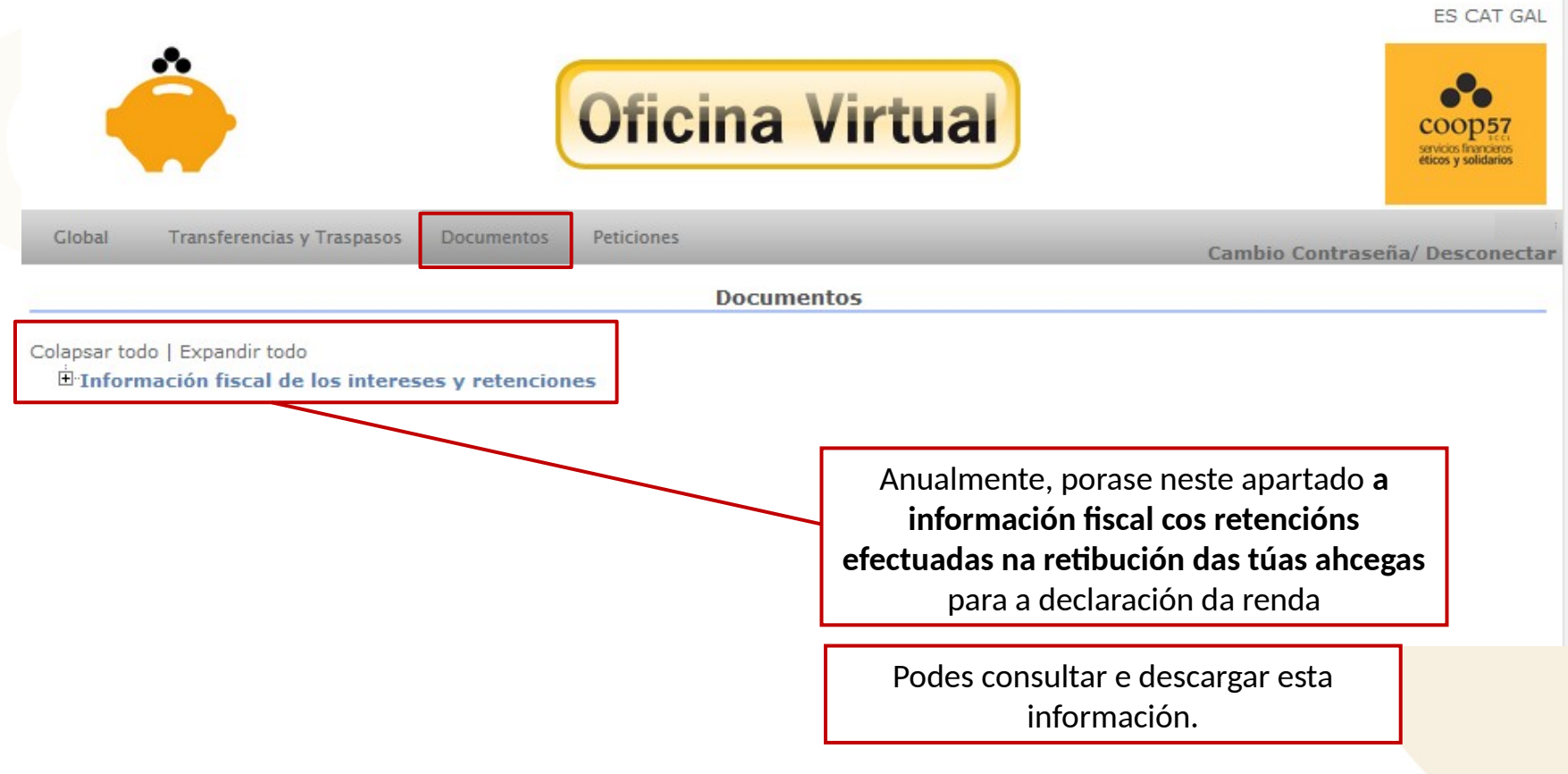

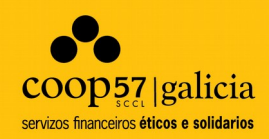

# **5. Peticións**

# **Peticións: cambio de datos**

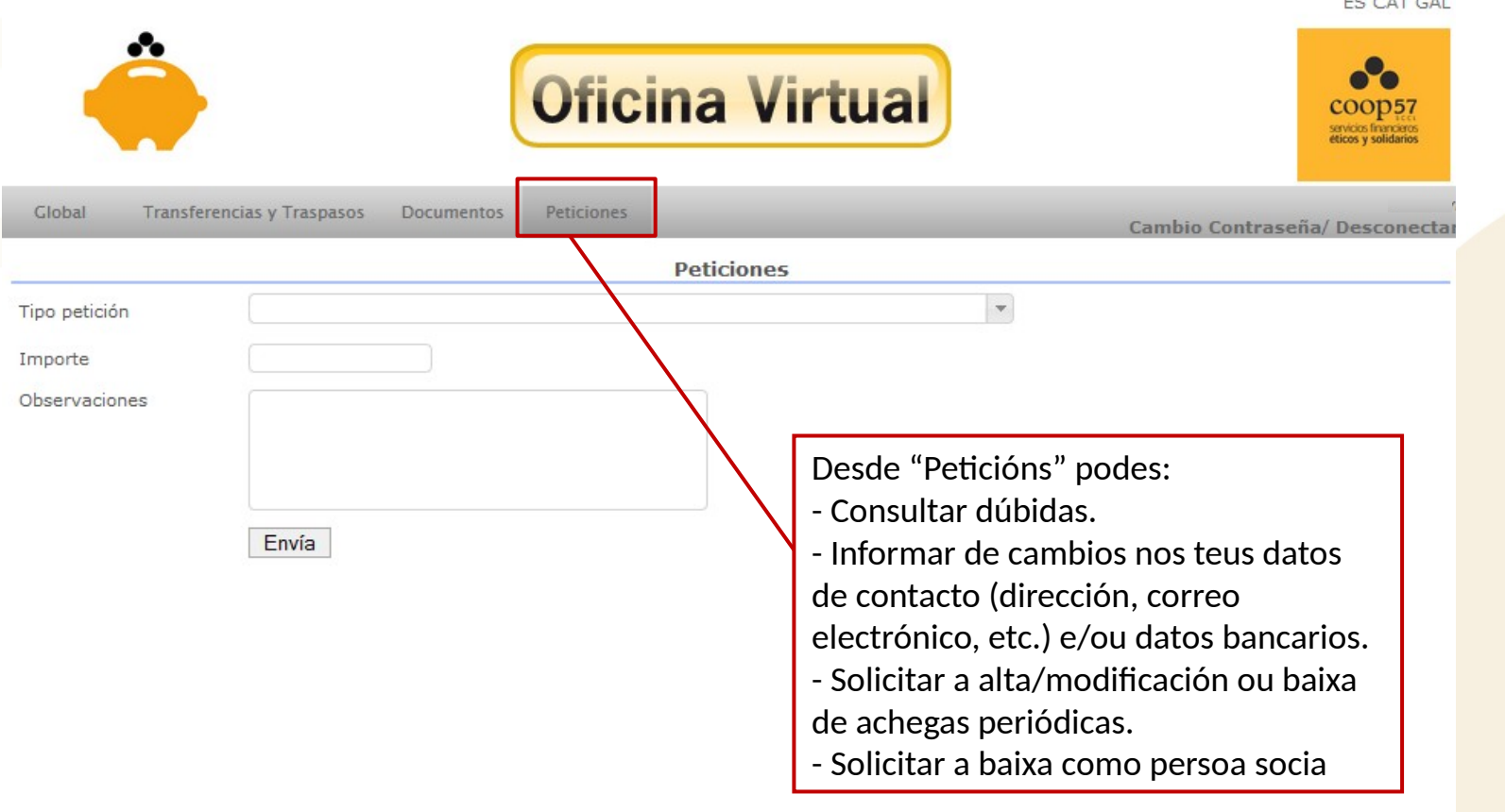

© "CDAgroBanc", Coop57. Todos los derechos reservados. V 7.3

# **Para calquera dúbida**

# **galicia@coop57.coop**

# **673 524 739**

Rúa Hórreo 104 Bxo Esq. 15701 Santiago de Compostela